# Manual do solicitante IT2M

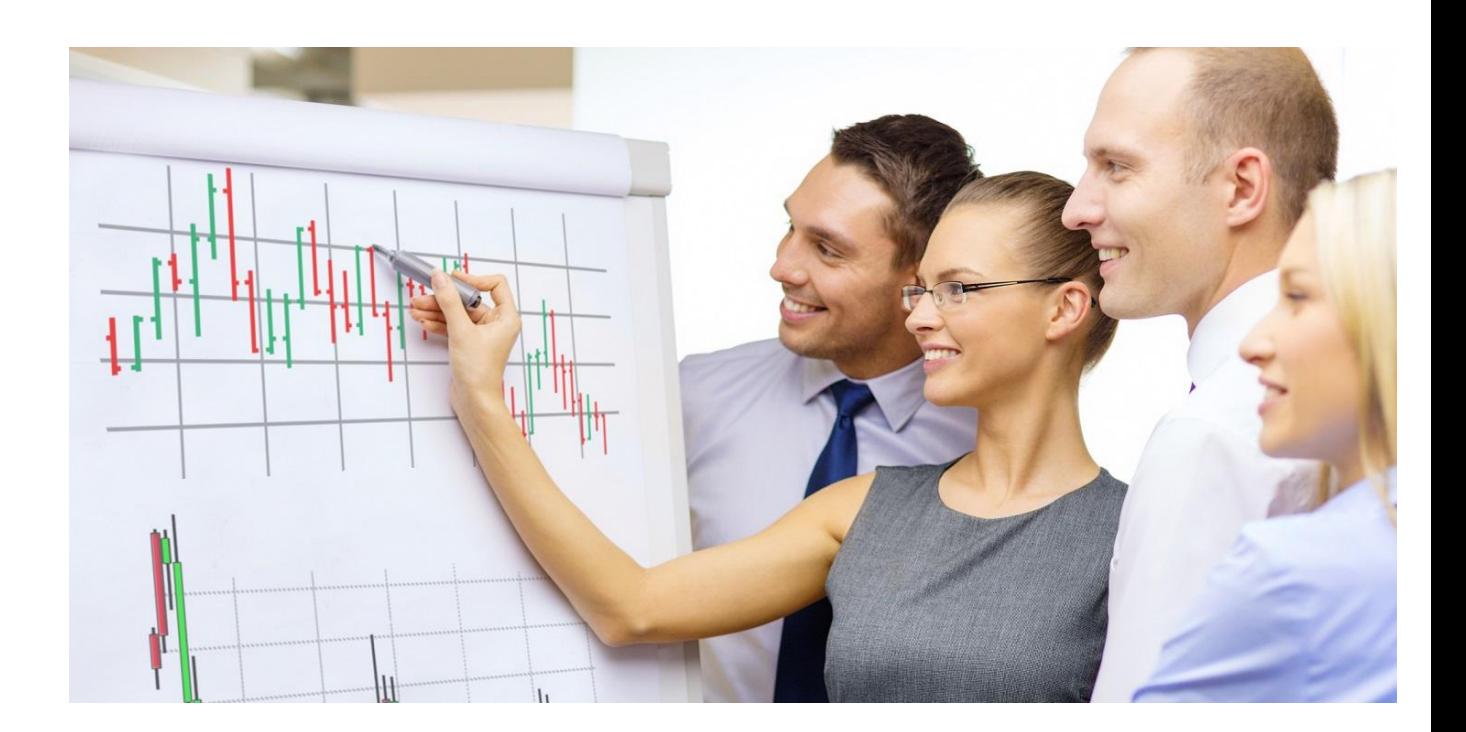

**Versão 3.5.0.0**

# Technolo

#### Manual Solicitante

# Sumário

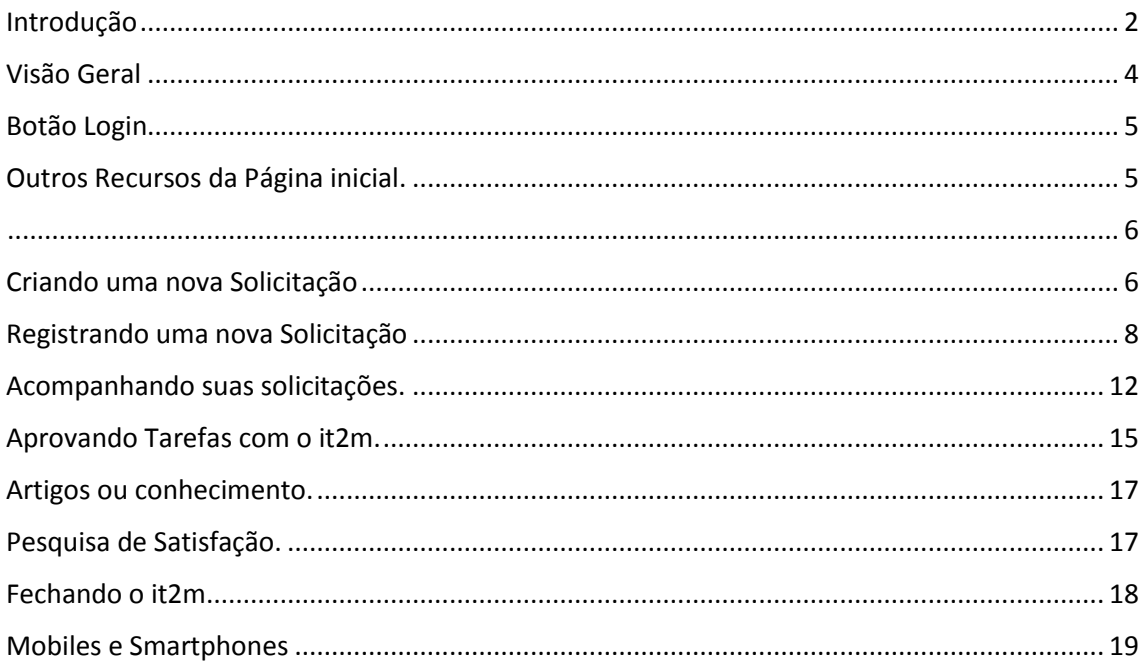

# <span id="page-1-0"></span>Introdução

No atual cenário de negócios, altamente competitivo, agilidade, flexibilidade e modernidade são requisitos para o sucesso empresarial de qualquer organização.

Neste contexto, a TI adquiriu um espaço de grande relevância, devendo estar alinhada com os objetivos estratégicos e de negócio da organização.

Para suprir estas demandas, surgiram no mercado práticas, normas e ferramentas para apoiar a gestão dos processos de TI dentre as quais destacamos: ITIL<sup>®1</sup>, COBIT<sup>®2</sup> e PMBok<sup>®3</sup>.

Em sintonia com estas demandas, a Relativa Soluções desenvolveu o Autômatos Service Manager<sup>®</sup> que é um sistema integrado, capaz de gerenciar processos técnicos e operacionais de TI. Hoje a IT2M que é detentora dos direitos do produto, está realizando melhorias na plataforma do sistema, e denominamos IT2M.

Por ser um sistema flexível, com alta capacidade de parametrização e de adequação às necessidades específicas de cada organização, o it2m<sup>®</sup> tem grande aceitação em organizações privadas e públicas, independentemente de porte ou segmento de mercado.

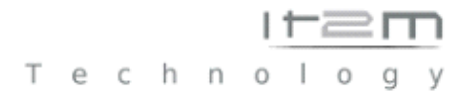

Estão contemplados no sistema diversos processos de TI, desde os mais elementares, como a implantação de centrais de "Service Desk" e a criação de uma base de dados para inventário de ativos computacionais, até a gestão de projetos complexos.

**Esse manual tem como finalidade introduzir o uso dessa aplicação de gestão de serviços aos solicitantes (clientes) , que o usarão para registrar e acompanhar suas solicitações de serviços.**

 **Incidente** – Evento que não faz parte do funcionamento normal de um Serviço e que causa (ou pode causar) a interrupção ou redução de qualidade deste Serviço.

Então resumindo dizemos incidente toda Falha que diminui a qualidade ou parada de um serviço.

 **Requisição de Serviço** – Incidente que não representa um erro ou falha e sim uma demanda por algum Serviço disponível no portfólio da TI.

Requisições podem ser de novos equipamentos, instalações, ou mesmo questionamento de dúvidas e informações sobre o uso de um serviço de seu catálogo.

 **Solicitante** é o termo usado para designar o usuário "cliente", que usa a ferramenta para abrir seus chamados (incidentes e Requisições).

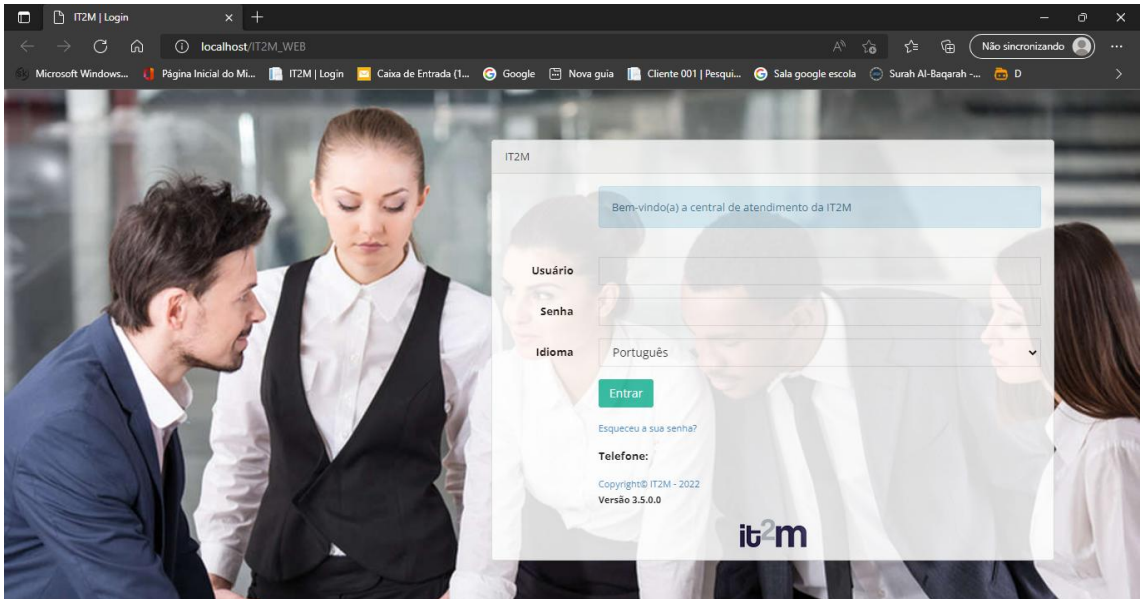

Um solicitante acessa o sistema com seu usuário e senha em seu navegador

Ao digitar o link do it2m no seu navegador de internet, encontrará uma primeira tela com avisos e o local de login, para entrar com seu usuário e senha.

Nesta tela inicial existe também um link "esqueceu a senha" que permite o usuário recuperar sua senha se o mesmo a esqueceu.

Em alguns casos , dependendo da parametrização, é necessário validar as letras do Captcha, que aparecerão para preenchimento.

Após entrar com seu usuário e senha, o sistema efetuará logon na aplicação e trará uma página, onde o cliente poderá visualizar e interagir com seus chamados além de outras opções que iremos conhecer neste Manual de solicitante.

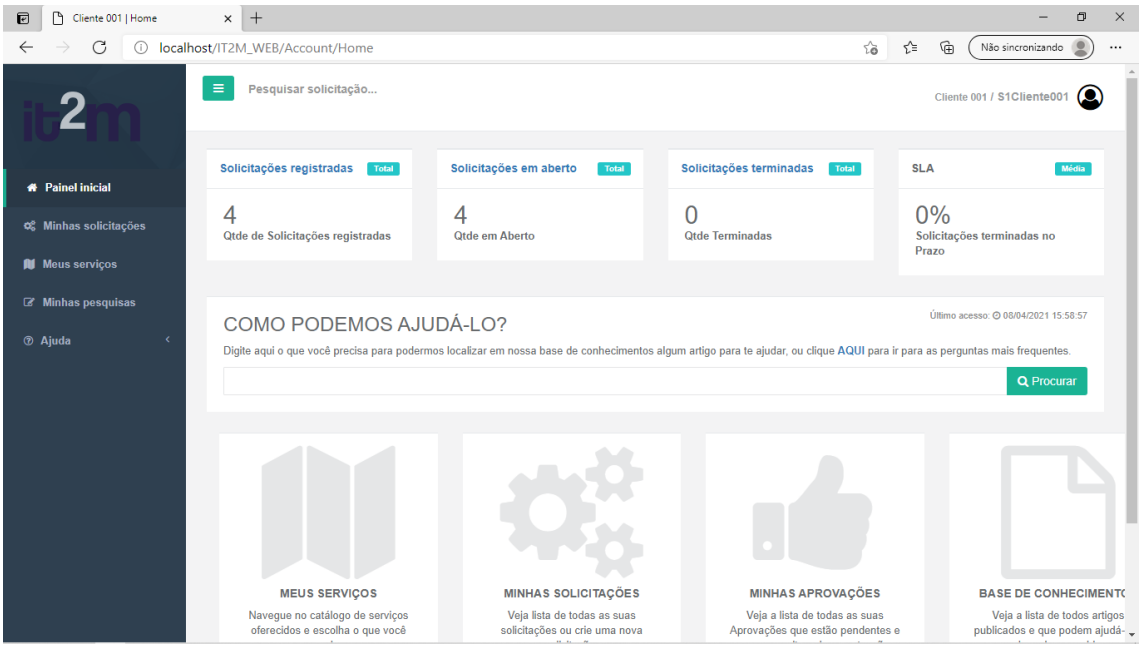

# <span id="page-3-0"></span>Visão Geral

A tela do it2m apresenta um Menu na lateral Esquerda, com logo Empresa e outros itens para interação do solicitante, conforme descrevemos abaixo:

Menu Página Inicial: Mostra ao solicitante um painel com dados de quantas solicitações ele registrou, as que estão em aberto e as que já foram encerradas, além do SLA.

Minhas Aprovações: Traz a lista de tarefas que necessitam da aprovação do Solicitante.

Meus Serviços: Traz a lista de serviços que estão disponíveis a cada usuário, e através deste item, um solicitante poderá abrir um chamado para um determinado serviço.

Ajuda-FAQs: O solicitante poderá neste menu, ter acesso a documentos e conhecimentos por analistas, com a finalidade de tirar dúvidas.

Ajuda-Artigos: mostra artigos liberados para visualização do solicitante. Estes artigos são também denominados "Conhecimentos", e podem auxiliar um solicitante a resolver um problema sem a necessidade de registrar o Chamado.

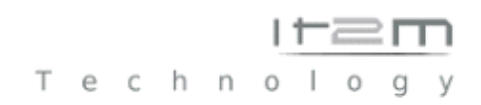

# <span id="page-4-0"></span>Botão Login

Botão do login de usuário:

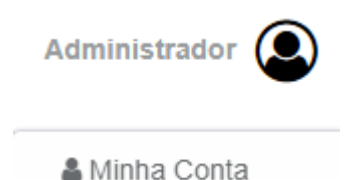

Permite ao Solicitante interagir com sua conta, verificando seus dados e realizando a troca de senha.

Este botão também permite que o solicitante possa criar uma solicitação a qualquer momento no sistema.

## <span id="page-4-1"></span>Outros Recursos da Página inicial.

Além dos acessos pelo menu, os solicitantes têm as opções de pesquisar artigos (Conhecimento) fazendo a pesquisa direto no campo "Como podemos ajuda-los".

O solicitante também pode acessar os recursos do menu, clicando diretamente nos botões dos ícones de Serviços, de minhas aprovações, de minhas solicitações e de Artigos.

# Technol

#### Manual Solicitante

<span id="page-5-0"></span>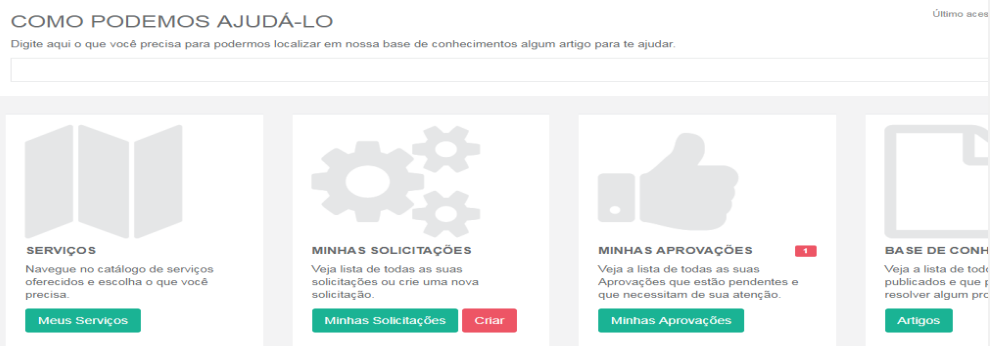

## <span id="page-5-1"></span>Criando uma nova Solicitação

Após logar. no sistema um solicitante pode acompanhar uma demanda ou registrar uma nova solicitação (um novo chamado).

As solicitações no it2m, são designadas Incidentes ou Requisições.

Incidentes são abertos quando um serviço está com uma falha de funcionamento, um defeito.

Exemplos:

Meu equipamento não liga

Não consigo acessar a internet,

Meu notebook está lento,

A impressora do financeiro não imprime.

Uma Requisição é aberta quando desejamos solicitar um novo serviço ou mesmo tirar uma dúvida com os analistas.

Exemplos.

Necessito de um novo ramal telefônico,

Necessito de passagens aéreas,

Como faço para configurar minha conta de e-mail?

Gostaria que instalassem o Skype em minha máquina.

O IT2M permite que um solicitante tenha várias opções para abrir uma Solicitação isso para facilitar a abertura de uma demanda no momento em que o solicitante desejar.

O solicitante pode registrar sua demanda das seguintes formas:

1- Clicando no seu login de usuário. E escolhendo criar uma solicitação.

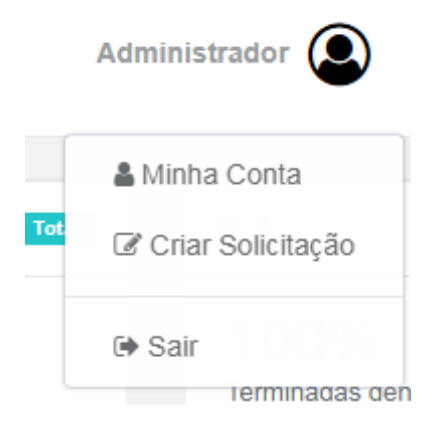

2- No ícone de minhas solicitações botão criar.

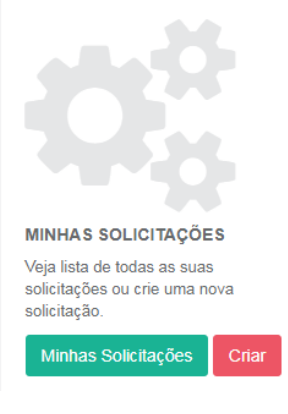

3- Acessando o menu Minhas solicitações, Botão Criar.

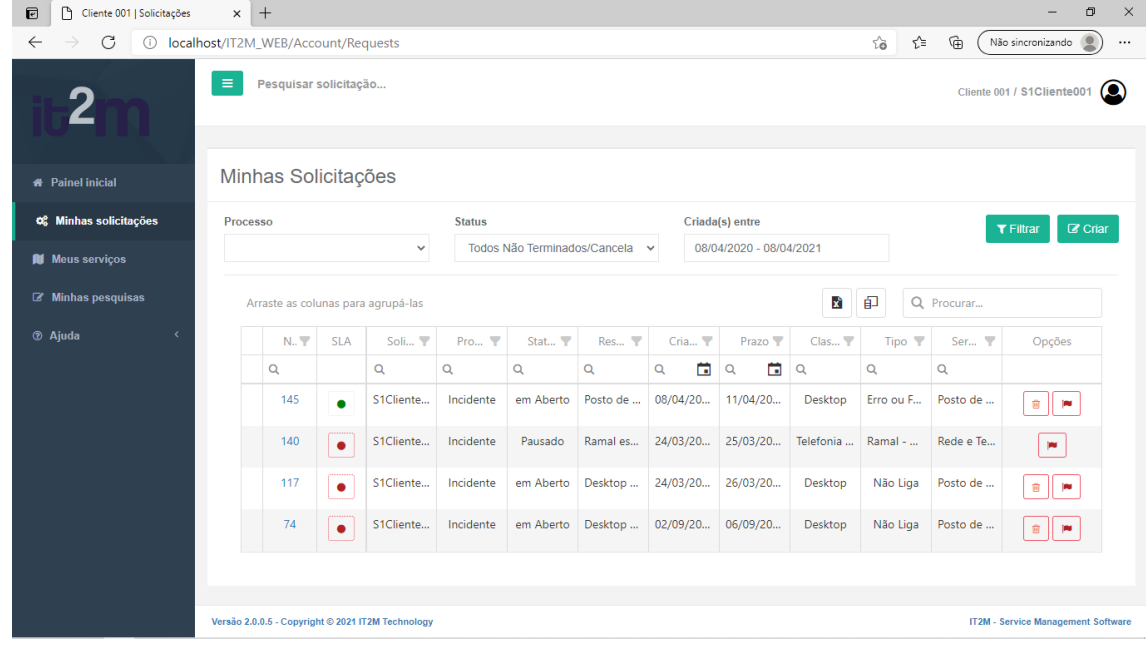

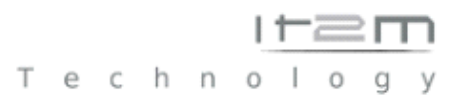

4- Diretamente Pelo Menu Serviço. Você pode escolher a área e o serviço deseja abrir uma solicitação e clica no Botão Nova Solicitação.

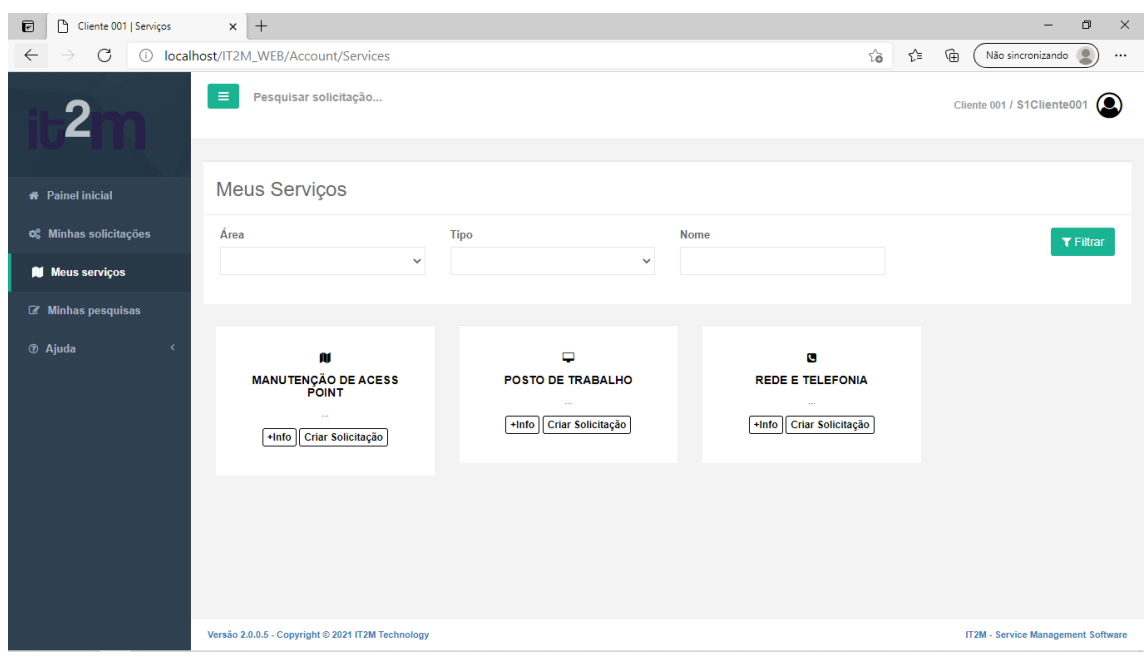

# <span id="page-7-0"></span>Registrando uma nova Solicitação

Agora que conhecemos algumas opções para Registrar Solicitações, vamos seguir os passos de um registro de solicitação.

Após clicar em nova solicitação, abrirá a página para que o solicitante registrar seu novo chamado.

Technology

#### Manual Solicitante

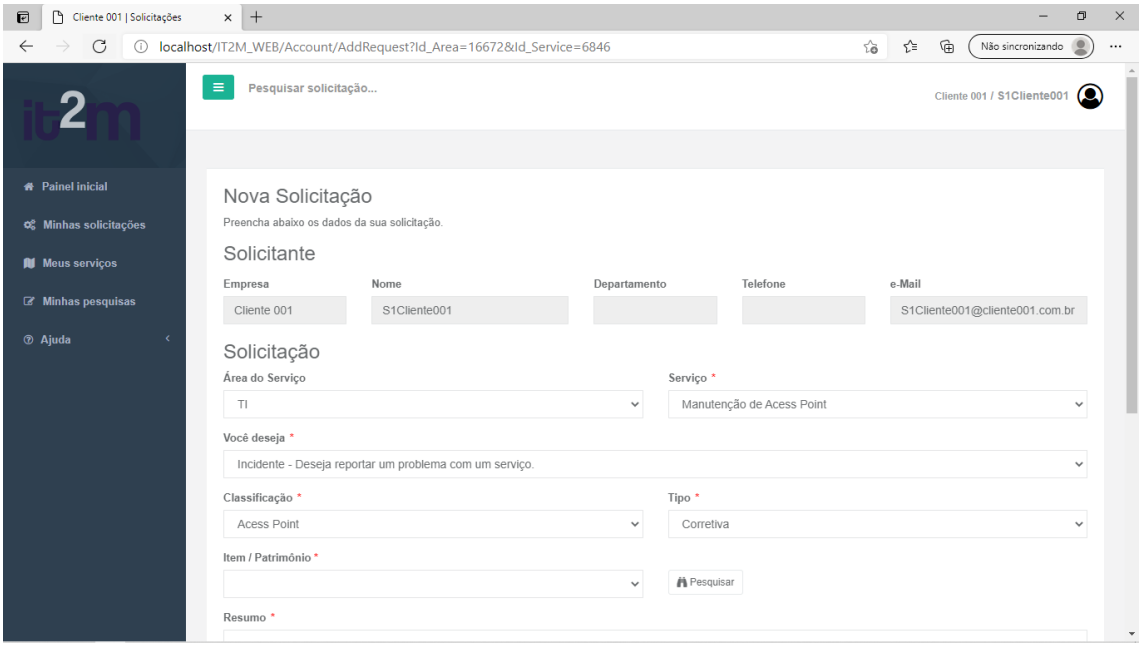

Nesta página o Você necessitará preencher as informações referentes a sua demanda.

- Área do serviço:

se refere a qual área o serviço pertence ou deseja abrir uma solicitação. TI, RH, financeiro, etc., dependendo da parametrização previamente realizada no sistema.

você escolherá na lista a área.

# Solicitação

Área do Serviço

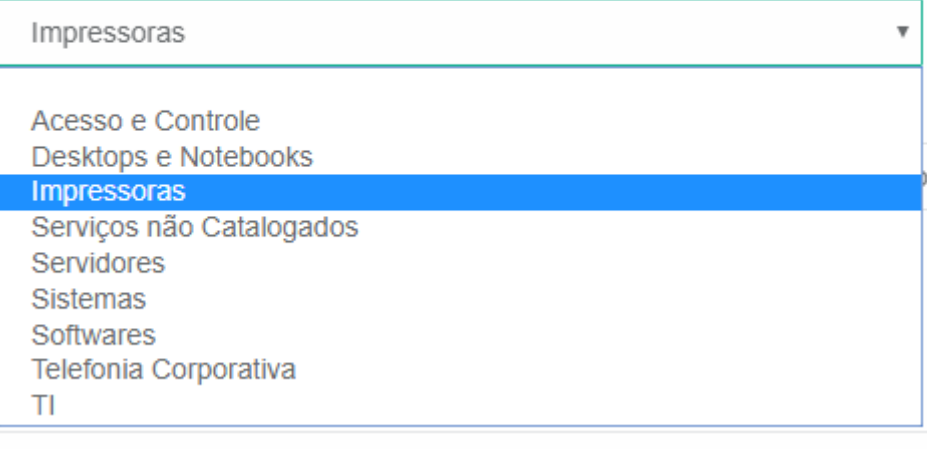

- Serviço:

se refere a um ou mais serviço no catalogo de serviço que estão disponíveis para seu uso.

#### Serviço

I

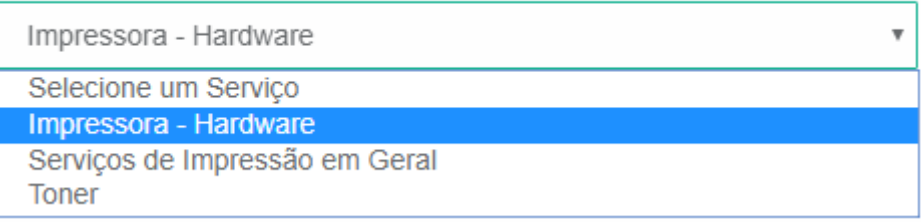

-O que você deseja? Neste campo o solicitante irá definir se vai abrir uma requisição, ou um incidente.

Você deseja

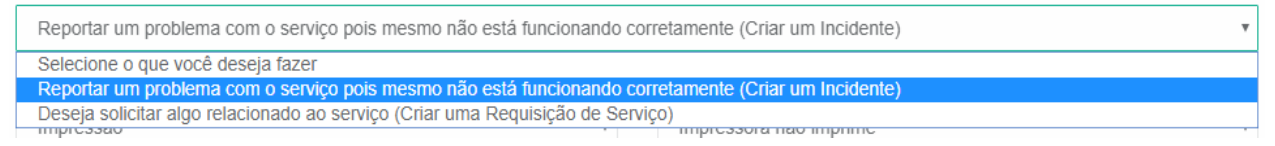

#### - Classificação e tipo.

Nestes campos você define a classificação e tipo que sua solicitação irá ter.

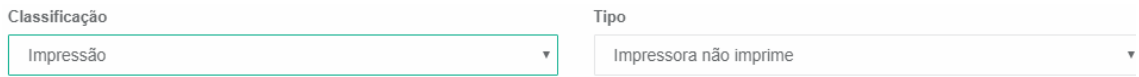

- Resumo e descrição

nos campos resumo e mais detalhes, você poderá dar um título para sua solicitação, bem como em descrição, você descreverá suas necessidades inclusive podendo colocar um print de tela com o erro que é apresentado.

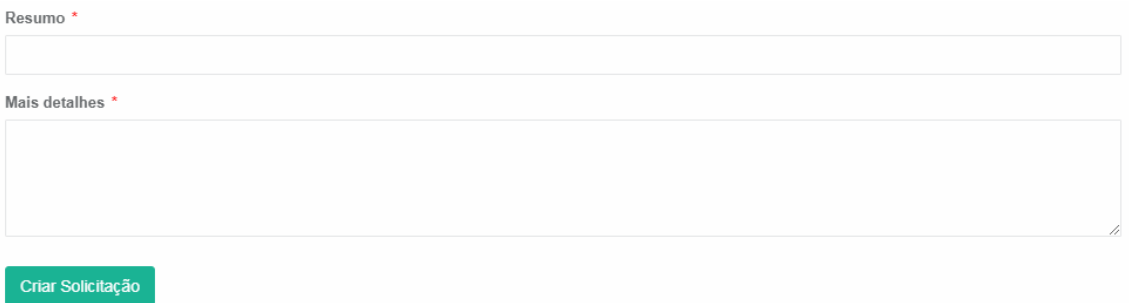

Depois é só clicar no botão criar Solicitação.

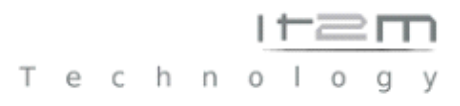

OS.: Dependendo da parametrização do sistema em sua empresa, alguns serviços podem possuir um formulário que necessitara ser preenchido, para que o atendimento seja melhor direcionado, nesse caso ao clicar no botão irá abrir uma página com os campos do formulário para que você entre com as informações, que podem ser obrigatórias.

Depois de preenche-las clique no botão Criar solicitação, e sua solicitação será registrada e encaminhada para equipe designada, e você poderá acompanhar o atendimento. Pois a mesma estará em sua lista de solicitações.

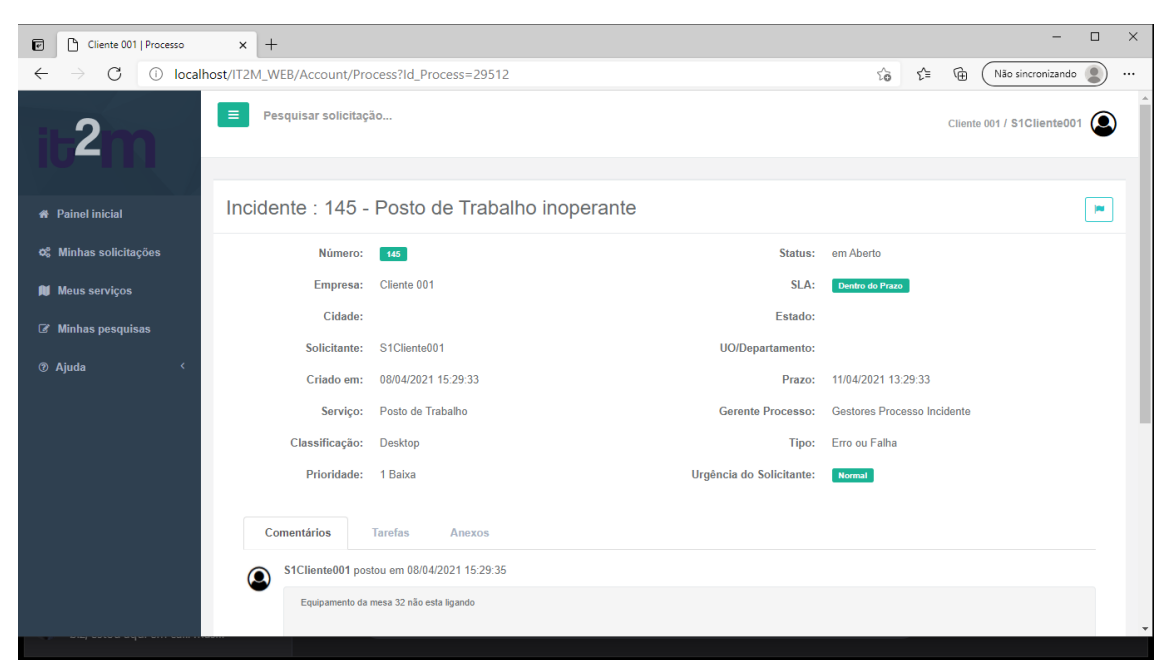

Na figura abaixo, você poderá verificar os dados de sua solicitação, após ser registrada.

Após criar sua solicitação, você poderá acompanha-la, trocar mensagens através da "Aba Comentários", com os analistas do atendimento, e anexar arquivos, para dar andamento na resolução de sua demanda.

Para isso você poderá navegar pelas abas de sua solicitação.

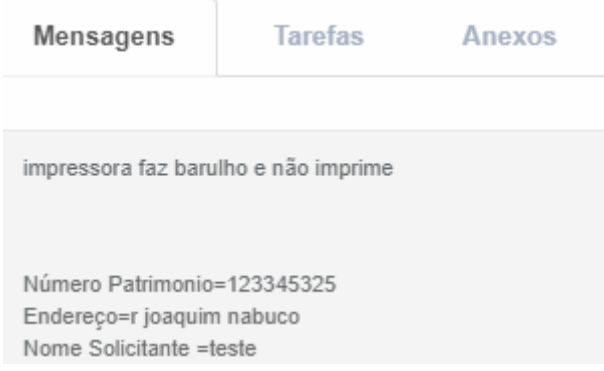

Aba Mensagem – apresenta as mensagens trocadas por você e o analista.

Manual Solicitante Aba Tarefa – Mostra a tarefa que está sendo executada e seu status.

Aba Anexo, permite você anexar arquivos, e visualizar anexos inseridos pelo analista de seu atendimento.

# <span id="page-11-0"></span>Acompanhando suas solicitações.

Após abrir as solicitações e desejar interagir com os analistas, você deverá acessar o site de suporte e ir na opção minhas solicitações no menu da ferramenta.

Na página das solicitações o usuário tem recursos de filtro para auxiliar a busca por uma ou mais solicitações.

O solicitante pode filtrar por processo (incidente ou Requisição) e por status (em aberto, em andamento, cancelado, pausado, pronto pra terminar, ou mesmo terminados).

Por exemplo: Um solicitante um solicitante resolve filtrar por incidentes, com status em aberto.

Minhas Solicitações

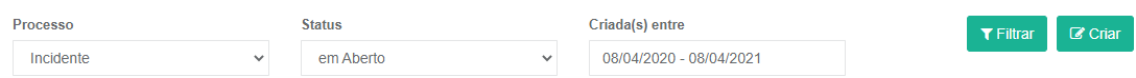

#### Então virá na lista apenas os incidentes em andamento.

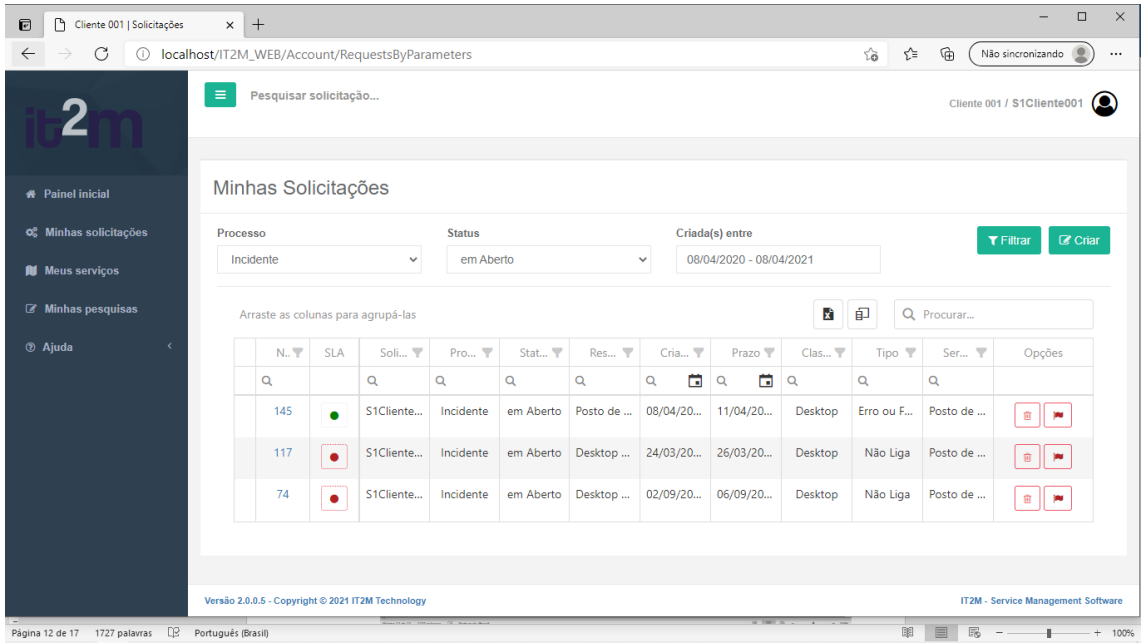

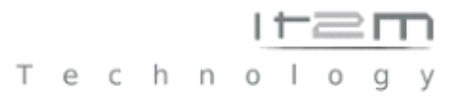

O solicitante também pode realizar a busca pelo número do chamado usando o recurso "search".

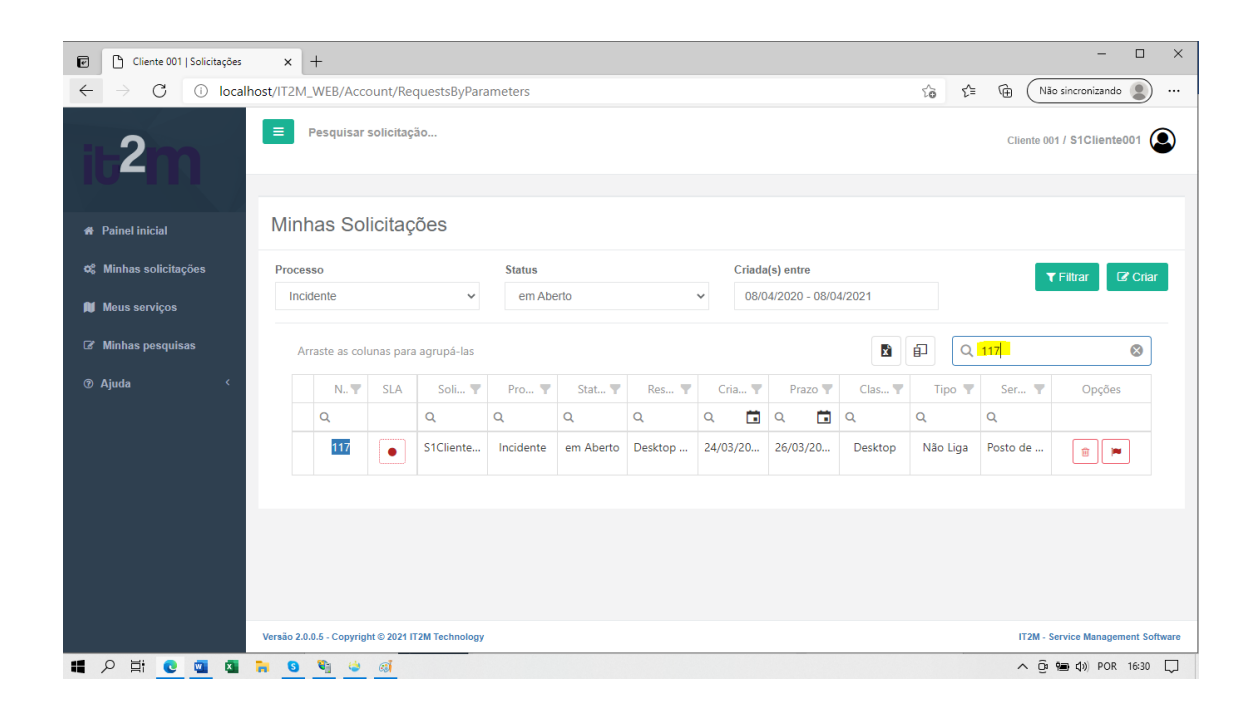

No Exemplo acima, não filtramos o processo (incidente ou requisição), e no campo search, pedimos uma busca pelo número 117.

Assim a aplicação Trouxe a Requisição, em aberto com o número 117 conforme desejado. Então o solicitante pode edita-la clicando nela para poder fazer suas interações com os analistas inserindo novas informações no chamado.

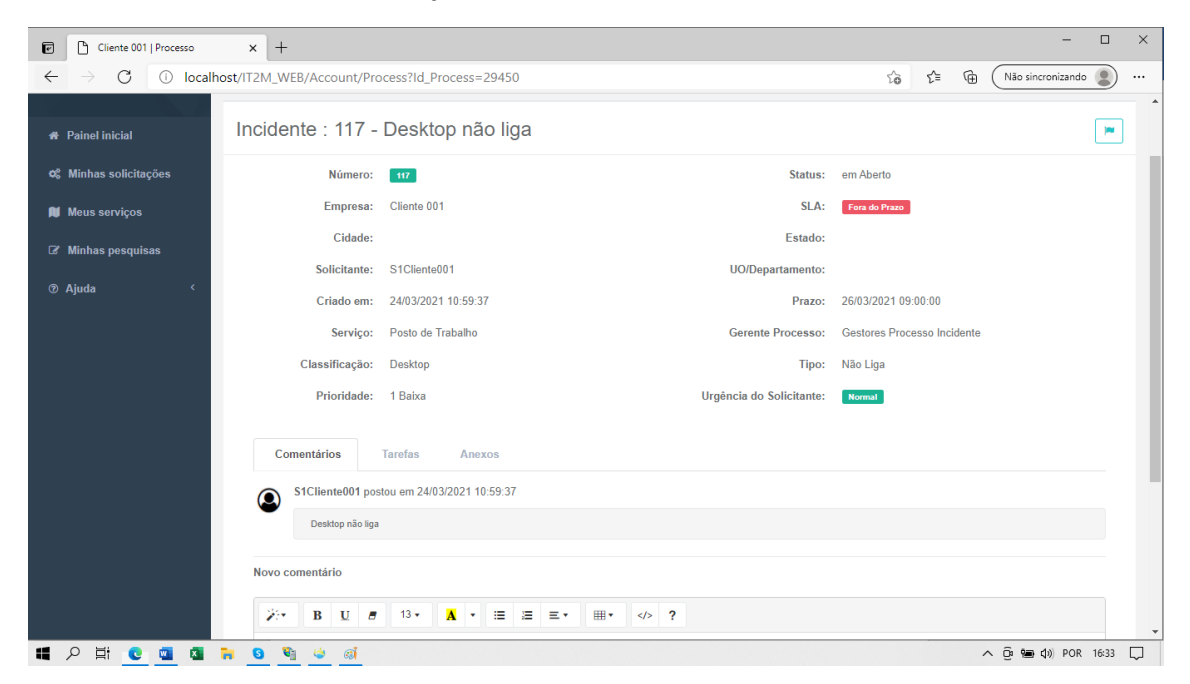

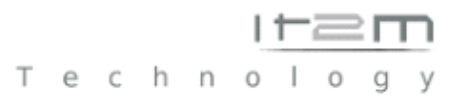

Lembrando que o solicitante também pode Cancelar esta Solicitação por ela ter seu status em aberto. Observem na figura abaixo que o botão de "Lixeira" fica ali disponível, e se você clicar em cancelar, poderá entrar com uma justificativa e cancelar o chamado.

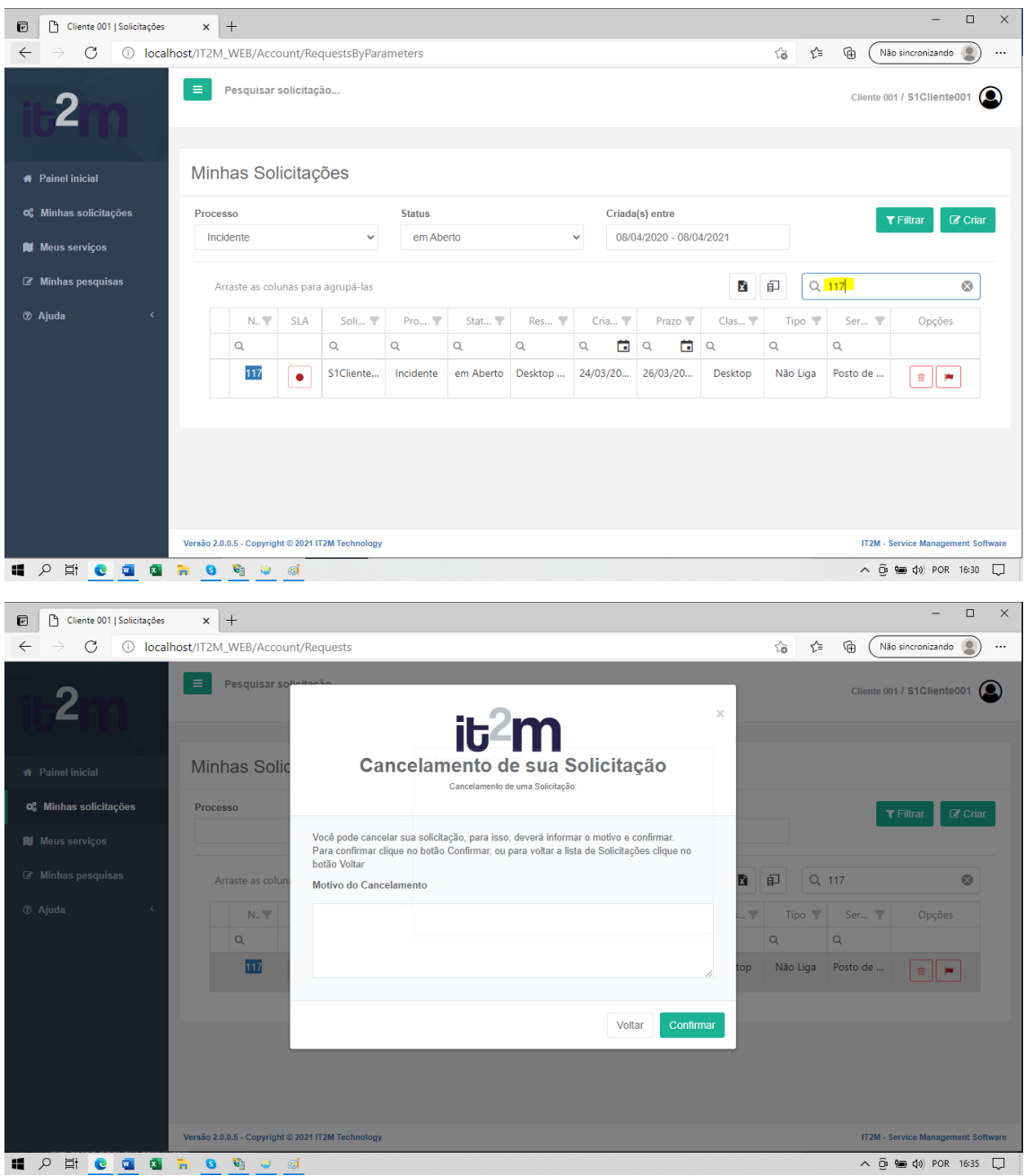

Outro recurso que podemos utilizar é o de exportar a lista dessas demandas para formatos Excel Clicando no ícone .

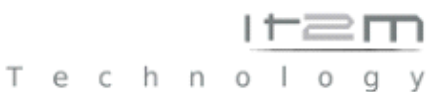

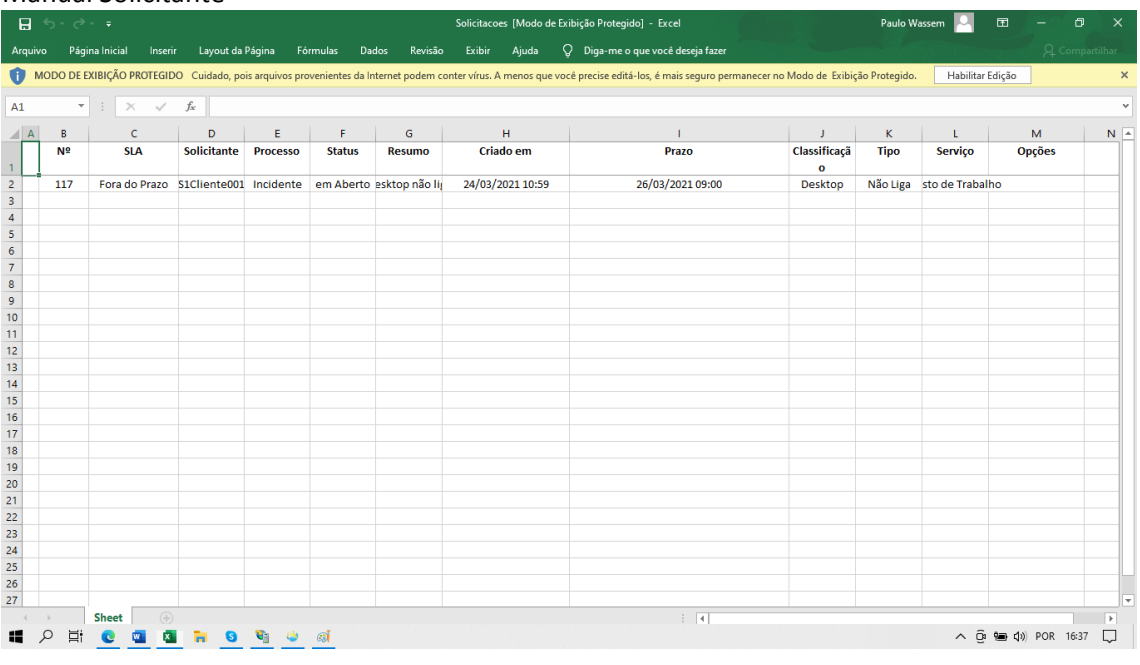

# <span id="page-14-0"></span>Aprovando Tarefas com o it2m.

Alguns incidentes e requisições podem necessitar de uma aprovação de um analista ou mesmo do solicitante para que possa ser continuada.

Por exemplo: a solicitação de um novo notebook, pode necessitar de uma provação de um supervisor. Sendo assim o IT2M encaminha uma tarefa para sua aprovação.

Observe que no Menu lateral apareceu mais um item. "Minha Aprovações" e em vermelho a quantidade de aprovações que necessitam de sua resposta.

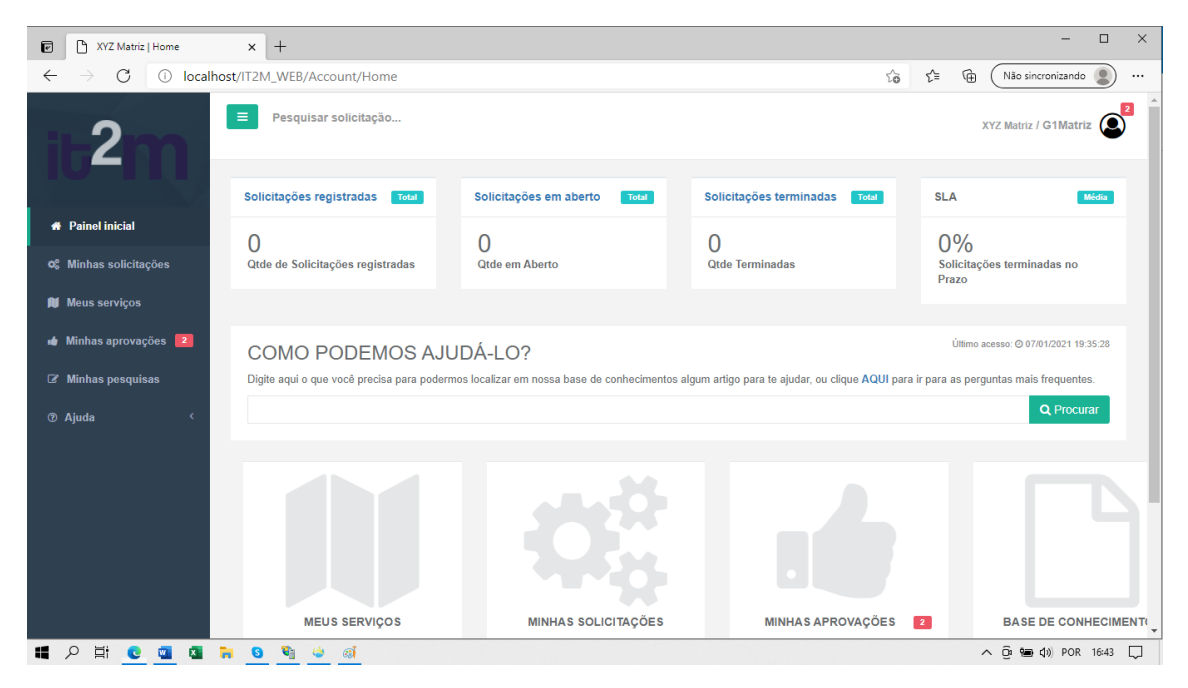

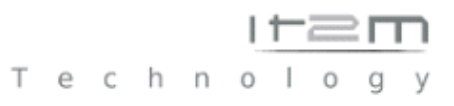

Acessando este menu podemos visualizar e editar as aprovações pendentes, e assim aprovar ou reprovar a tarefa.

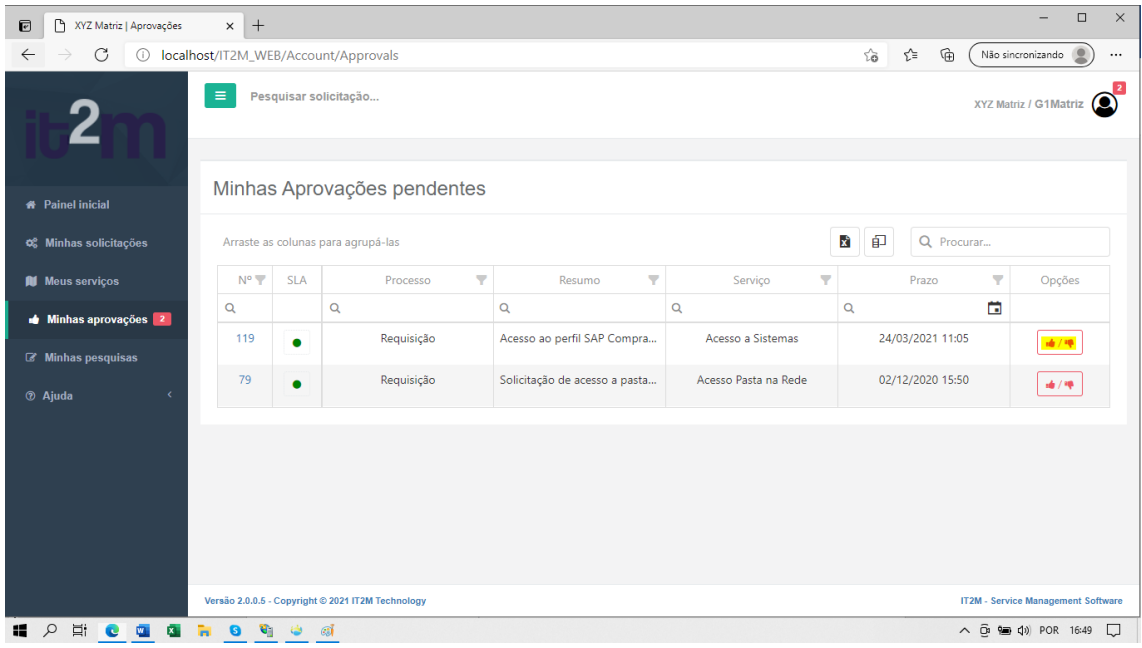

Dependendo da escolha de aprovação ou não a solicitação terá sua continuidade, ou mesmo pode ser finalizada. Sendo assim, informe o motivo e tome sua decisão.

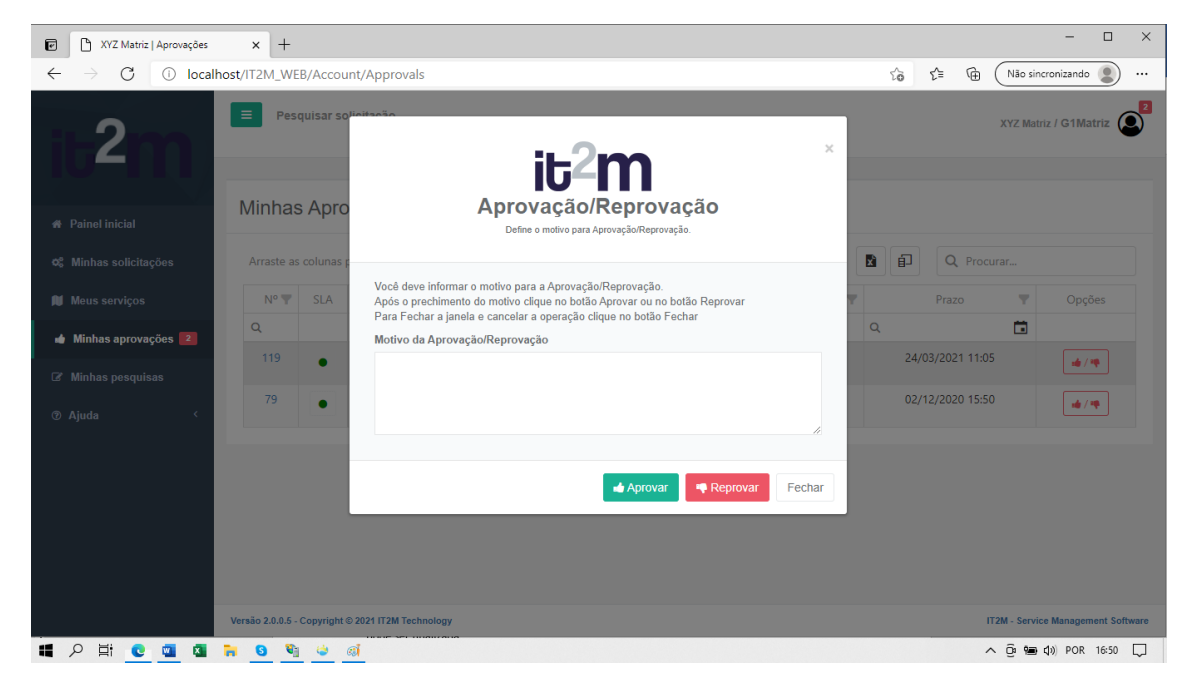

### <span id="page-16-0"></span>Artigos ou conhecimento.

No It2m, existe um menu Ajuda, onde o solicitante pode pesquisar artigos disponibilizados pela equipe técnica, que poderá auxiliar a solução de um chamado mesmo sem a necessidade da abertura deste.

Um solicitante pode pesquisar um artigo de duas formas no It2m.

No Menu Principal pode digitar uma palavra chave do artigo que deseja. Por Exemplo "Microsoft", se existir algum artigo com essa referência ele será listado permitindo sua leitura.

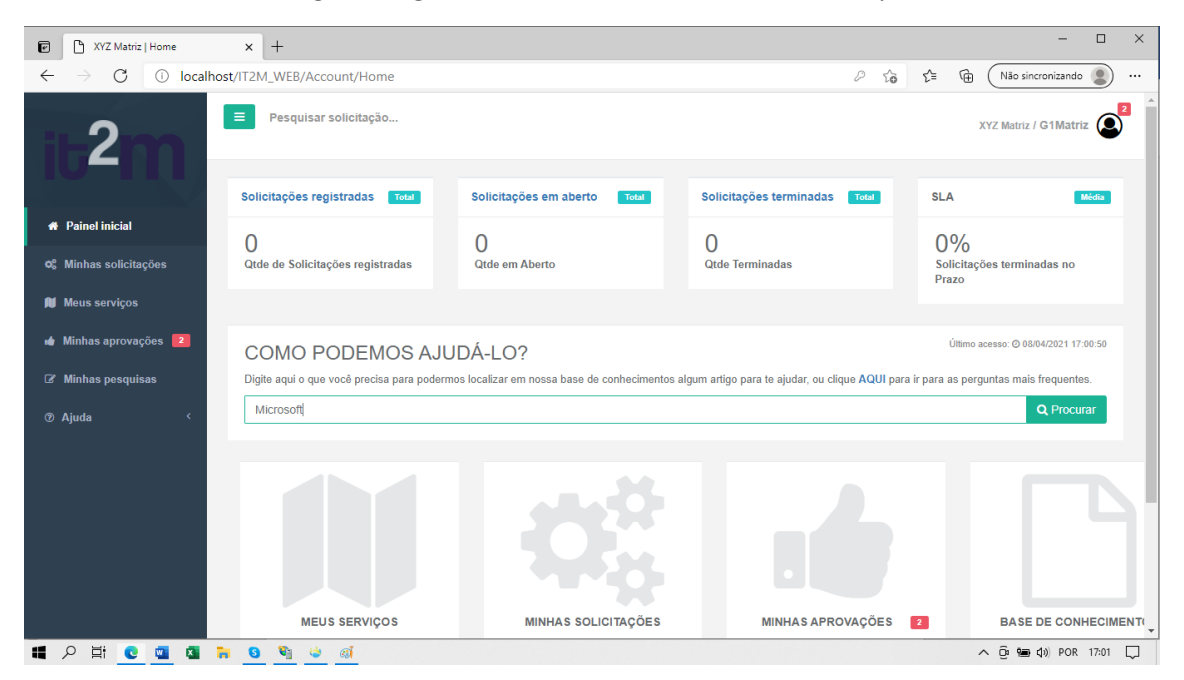

Outra forma é acessar o menu "Ajuda" e escolher "Faq" ou "Artigo" para acessar a lista de artigos disponíveis para leitura.

# <span id="page-16-1"></span>Pesquisa de Satisfação.

Quando um chamado é finalizado, o solicitante receberá uma pesquisa de satisfação referente ao atendimento.

O menu "Pesquisa de Satisfação" ficará com uma informação em vermelho com a quantidade de pesquisa a ser respondida conforme vimos com o menu minhas aprovações.

トーニ

Technology

#### Manual Solicitante

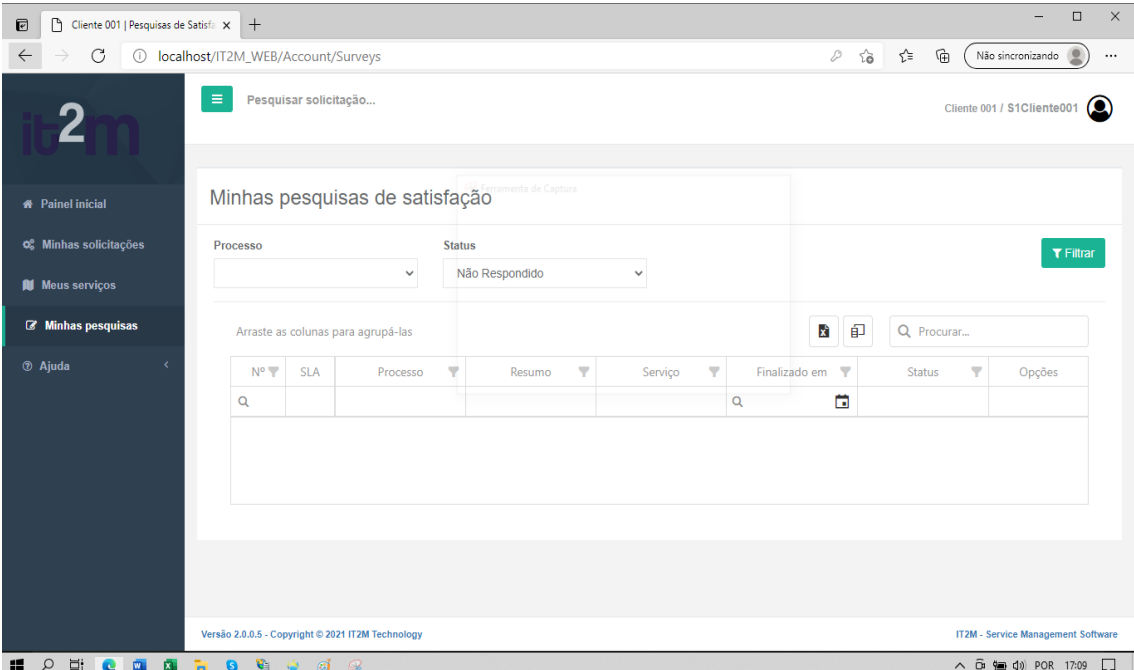

No caso acima, o solicitante não possui pesquisas a serem respondidas, mas sugerimos que sempre respondam as pesquisas, pois através delas os Gestores, conseguem criar indicadores que lhes mostram como esta a qualidade dos atendimentos e o índice de satisfação dos clientes.

## <span id="page-17-0"></span>Fechando o it2m.

 Após o uso do sistema para acompanhar seus chamados, e interagir com os mesmos, você pode sair da aplicação, com o botão Sair localizado no topo da página ao lado de novas solicitações, ou simplesmente fechando a aba do navegador.

![](_page_18_Picture_0.jpeg)

![](_page_18_Picture_2.jpeg)

# <span id="page-18-0"></span>Mobiles e Smartphones

O it2m tem sua plataforma desenvolvida com tecnologia responsiva, o que permite aos seus usuários executarem a aplicação no navegador de seus celulares ou tablets, fizemos este manual em um navegador comum, para facilitar a visualização, mas todos recursos apresentados no mesmo estão disponíveis para os mobiles.

![](_page_18_Picture_5.jpeg)

Aqui finalizamos manual de uso do módulo solicitante do it2m, se houver dúvidas quanto ao funcionamento e uso de sua aplicação, por favor entre em contato com o responsável administrador do sistema em sua empresa, ou registre uma solicitação em nossa equipe de suporte.

Agradecemos a todos a escolha de nosso sistema de gestão de serviços compartilhados.